# **Texas Unified Nutrition Programs System (TX-UNPS)**

## **CACFP Centers Site Claims**

## **Point of Sale (POS) File Specifications**

# **Final V1.2**

## **September 20, 2013**

**State of Texas Department of Agriculture Food and Nutrition Division**

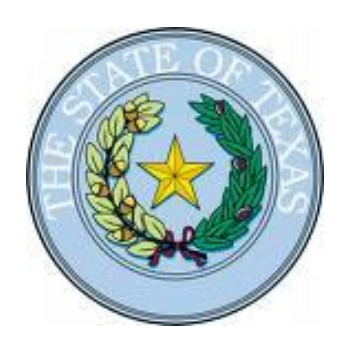

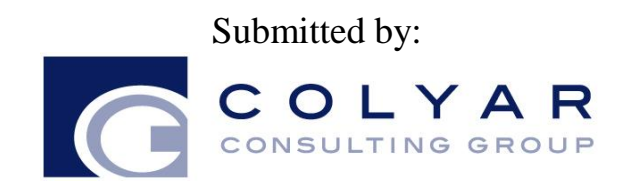

22420 N. 18th Drive Phoenix, Arizona, 85027 623-209-1700

## **Table of Contents**

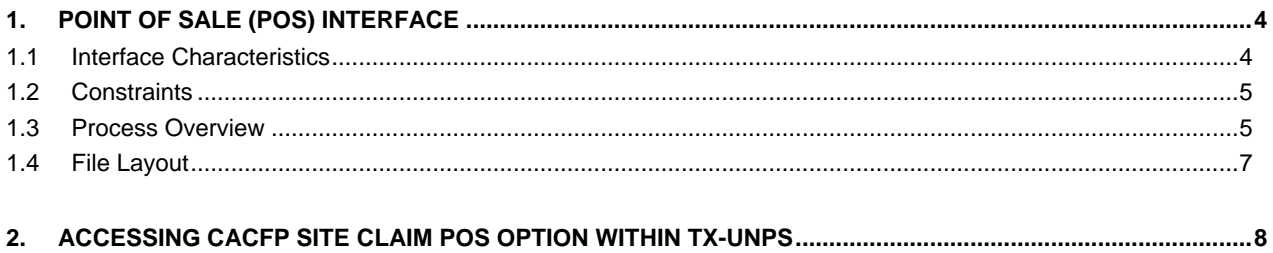

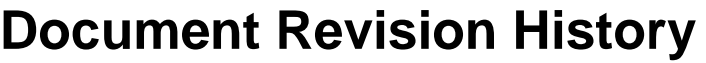

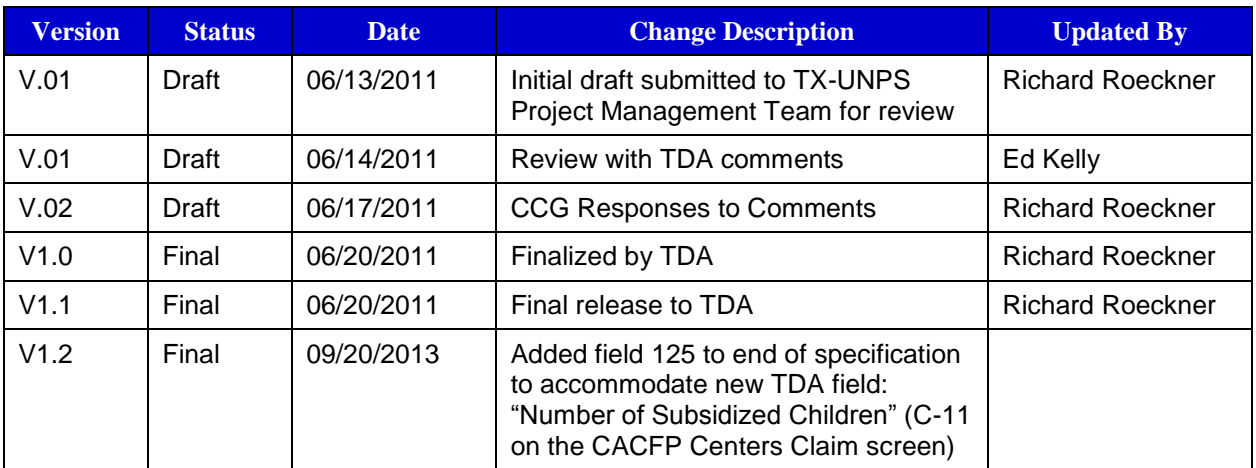

### **1. Point of Sale (POS) Interface**

The Child and Adult Care Food Program (CACFP) Centers site claim data may be either manually entered into TX-UNPS via the CACFP Claims module or imported via a file in a designated, pre-defined file format. Since some Contracting Entities maintain meal administrative systems that automatically capture point of sale (POS) data for meals served and generate reimbursement claims by site, TX-UNPS provides the ability for authorized users to import a POS file in a defined file format. Once the file is imported into TX-UNPS, claim validation and error checking will function in the same manner as if the site data was manually entered into TX-UNPS and the user had selected the Save button.

This option is available only for the Child and Adult Care Food Program (CACFP), which includes the following:

- Adult Care Program (AC)
- Childcare Center Program (CCC)
- Outside School Hours Program (OSH)
- **Emergency Shelter Program (ES)**
- Head Start Program (HS)
- At-Risk Childcare Program (AS)

### **1.1 Interface Characteristics**

The following table identifies the characteristics of this interface:

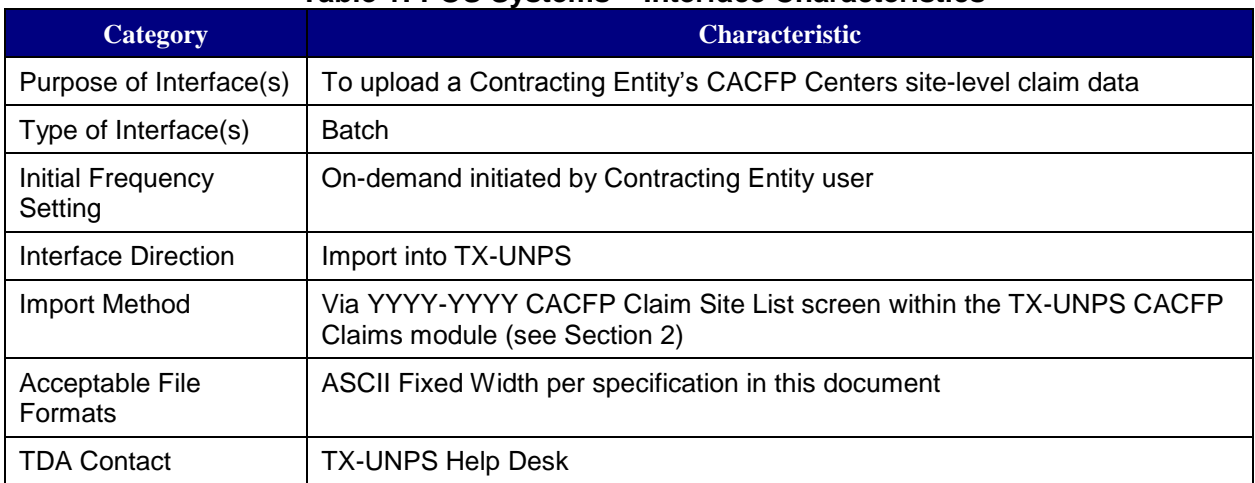

#### **Table 1: POS Systems – Interface Characteristics**

## **1.2 Constraints**

The import process relies on the creation of an interface file that is a fixed width ASCII text file and contains site-level claim reporting information from a Contracting Entity's point of sale (POS) system. The file must be formatted according to the layout specified in the TX-UNPS CACFP Centers POS File Layout specifications. Contracting Entities will need to develop a method of creating this file, which may require working with their POS vendor or internal information technology department.

Any questions regarding the process or defined file format should be directed to the following TDA contact:

- Contact: Lee Ann Dumas
- Contact Email Address: Leeann.Dumas@TexasAgriculture.gov
- Contact Phone Number: 512-463- 8899

### **1.3 Process Overview**

### *Creating the TX-UNPS CACFP Centers Claims POS File*

When a Contracting Entity is ready to import site claim data into TX-UNPS for a specific month, they will initially execute an external process from their POS system to create the "import" file. This file can be saved on the Contracting Entity's local computer hard drive, network directory, or in any location desired by the user. The name of the file is not relevant to TX-UNPS, therefore the Contracting Entity can choose their own naming standard for the file. It is recommended that the Contracting Entity includes the claim month (e.g., May2011) in the file name.

### *Importing the CACFP Claims POS File into TX-UNPS*

Once the file is created, the user will log into TX-UNPS to execute the import process. The interface process is initiated by a user with the appropriate TX-UNPS security to load the file. The intent is for the Contracting Entity user to conduct the upload process; however, any authorized user, including TDA staff, can upload a file given the proper TX-UNPS security rights and access to the CACFP Centers Claims POS file. To upload the file into TX-UNPS, the Contracting Entity will click on a button on the TX-UNPS CACFP Claim Site List screen (see Section 2). TX-UNPS will present the user with a "File Open" dialog box and the user will navigate to and select the "import" file from the location where the user saved the file. After selecting the file, the user will click on an "upload" link. TX-UNPS will import the file and save the data. Uploaded files will be validated to ensure that Contracting Entities can only upload data for their sites.

#### *Data Validation*

After the file has been imported, TX-UNPS will display a results screen so the user understands which, if any, records needs to be corrected. If there are errors in the data, the user can either correct them manually in TX-UNPS or correct the errors in the POS system and re-upload the corrected file. The file can be uploaded as many times as the Contracting Entity would like; however, TX-UNPS will overlay any existing data with new data. Repetitive uploads will always overlay existing data until the claim is paid. After the claim for the month being uploaded is paid, subsequent uploads for the same month will result in the creation of a revised claim.

## **1.4 File Layout**

Appendix A defines the file format for the TX-UNPS CACFP Centers Claims POS file. Please note the following:

 $\bullet$  N = Numeric

Example: Numeric data that is represented with two digits and no decimal places will be shown in this document as  $N(2,0)$ .

 $\bullet$  C = Character

Example: Character data that fills a field that is 64 spaces wide will be shown in this document as C(64).

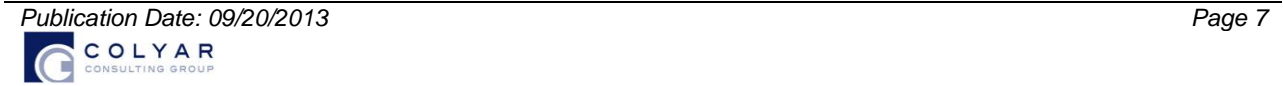

#### **2. Accessing CACFP Site Claim POS Option within TX-UNPS**

The following screens identify the steps required to upload CACFP Centers site claims data.

#### *Step 1: Access the CACFP Claims Sub-module*

Once an authorized user has logged into the CACFP module, access to the claims component for CACFP Claims is via "Claims" on the Menu Bar.

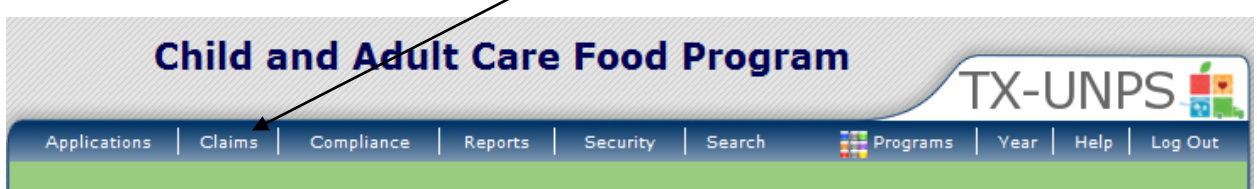

*Step 2: Select "Claim Entry – Centers"*

| <b>Child and Adult Care Food Program</b><br><b>TX-UNPS</b> |                                                                                           |
|------------------------------------------------------------|-------------------------------------------------------------------------------------------|
| <b>Applications</b><br><b>Claims</b><br>Compliance         | Search<br>Programs<br><b>Help</b><br>Log Out<br><b>Reports</b><br><b>Security</b><br>Year |
| Clains                                                     | Program Year: 2010 - 2011                                                                 |
|                                                            |                                                                                           |
| Item                                                       | <b>Description</b>                                                                        |
| Claim Entry - Centers                                      | Center Claim Entry (Breakfast, Lunch, Supper, Supplements)                                |
| Claim Entry - DCH                                          | DCH Claim Entry (Breakfast, Lunch, Supper, Supplements)                                   |
| Claim Rates - Centers                                      | Adult and Child Care Center Claim Rates - View current claim rates                        |
| Claim Rates - DCH                                          | Day Care Home Provider Claim Rates - View current claim rates                             |
| Payment Summary                                            | Payment Summary                                                                           |
|                                                            |                                                                                           |

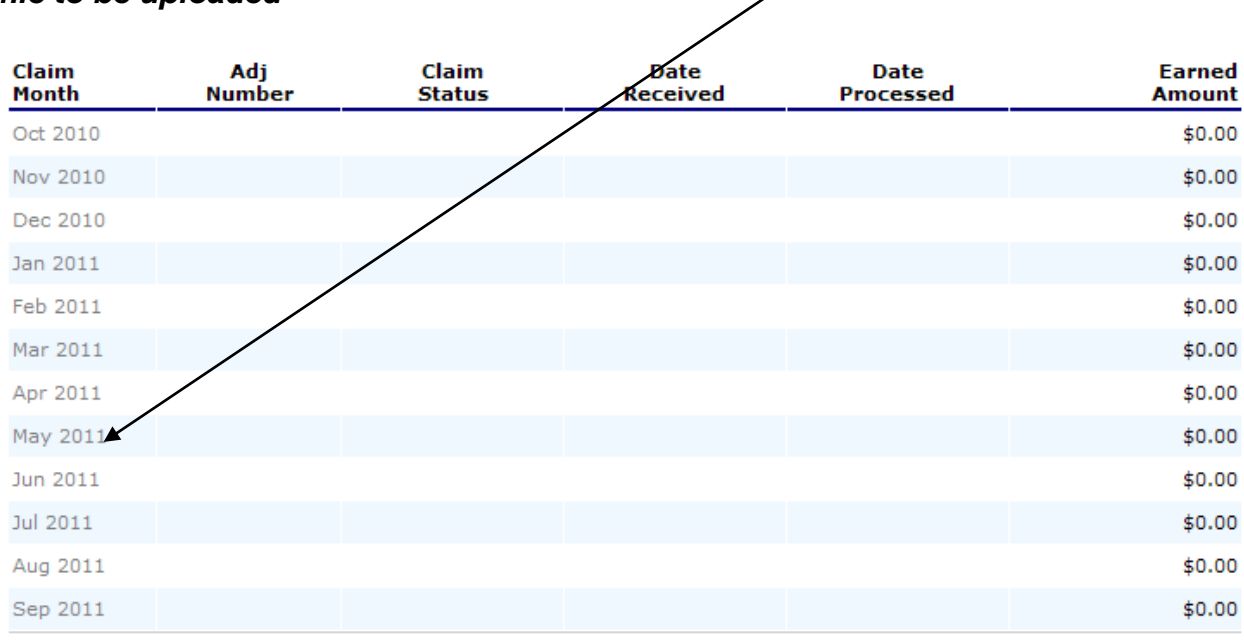

*Step 3: On the CACFP Claim Year Summary screen, select Claim Month for the file to be uploaded*

#### *Step 4: On the CACFP Claim Month Details screen, select the "Add Original Claim" button*

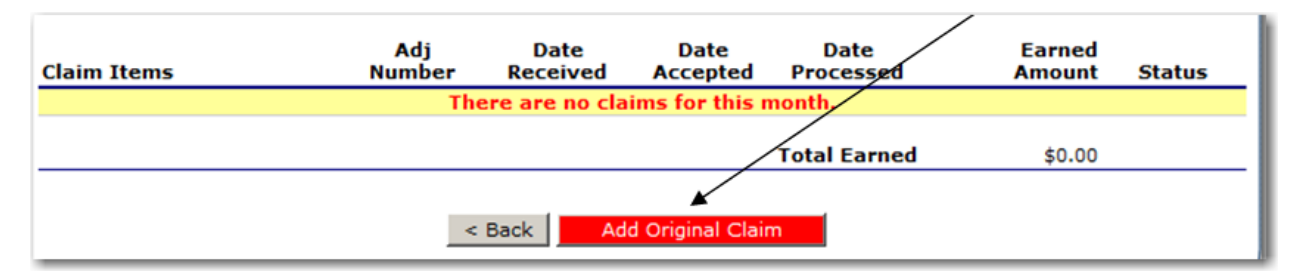

### *Step 5a: Select the "Upload Claim Data" button*

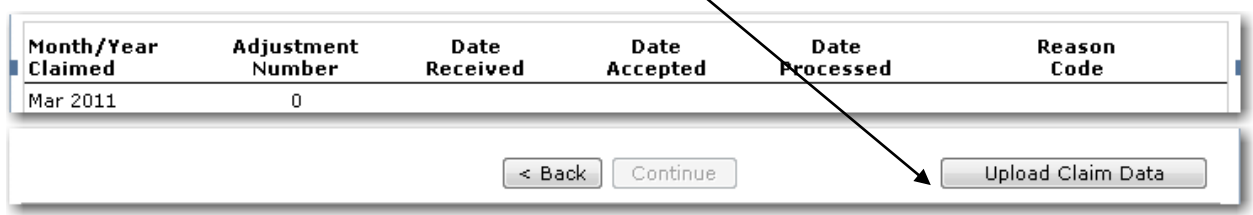

#### *Step 5b: Select the POS claim file to be uploaded (use the Browse button to locate the file)*

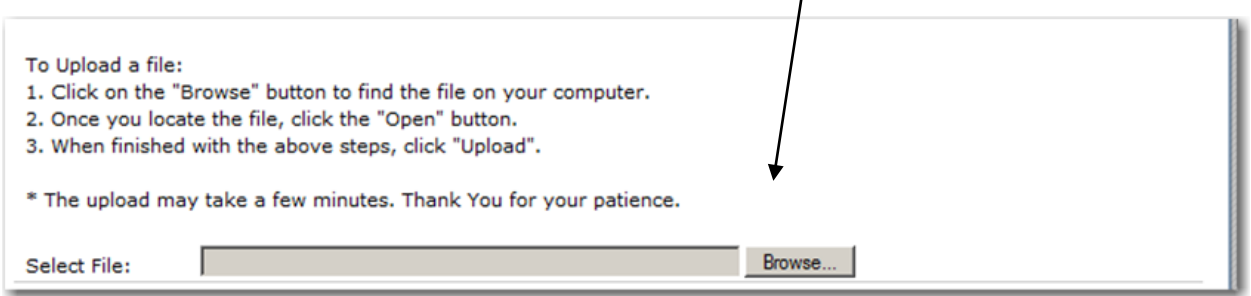

#### *Step 5c: Select the "Upload" button*

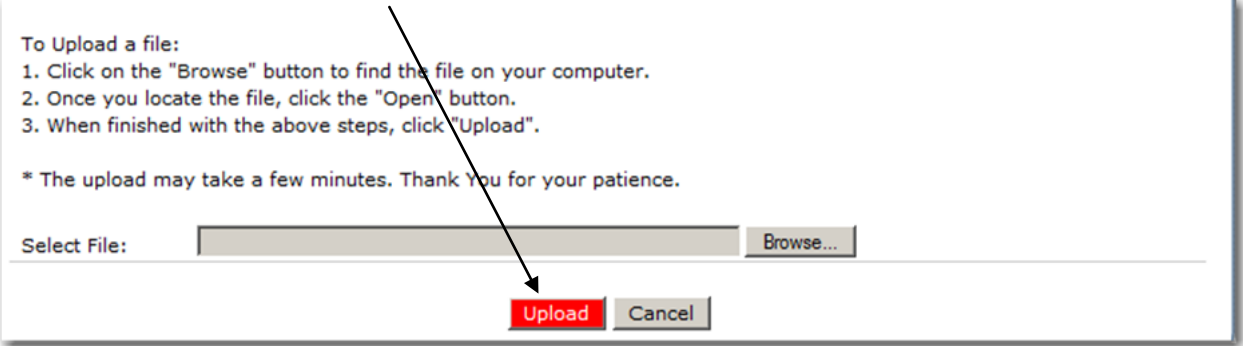

# **Appendix A**

## **TX-UNPS CACFP Centers Point of Sale (POS) File Format Specifications**

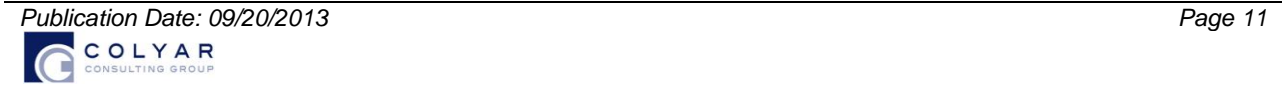

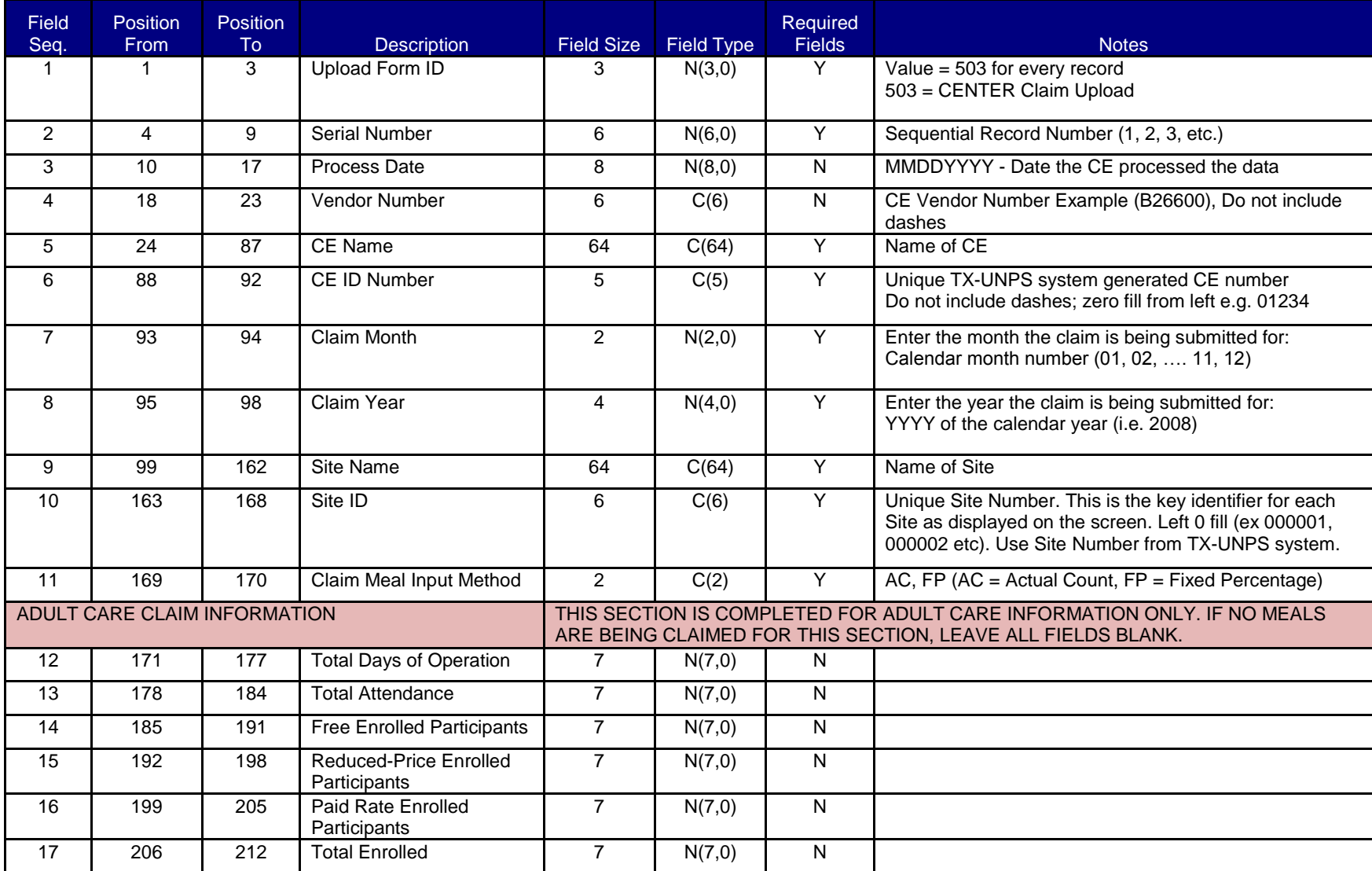

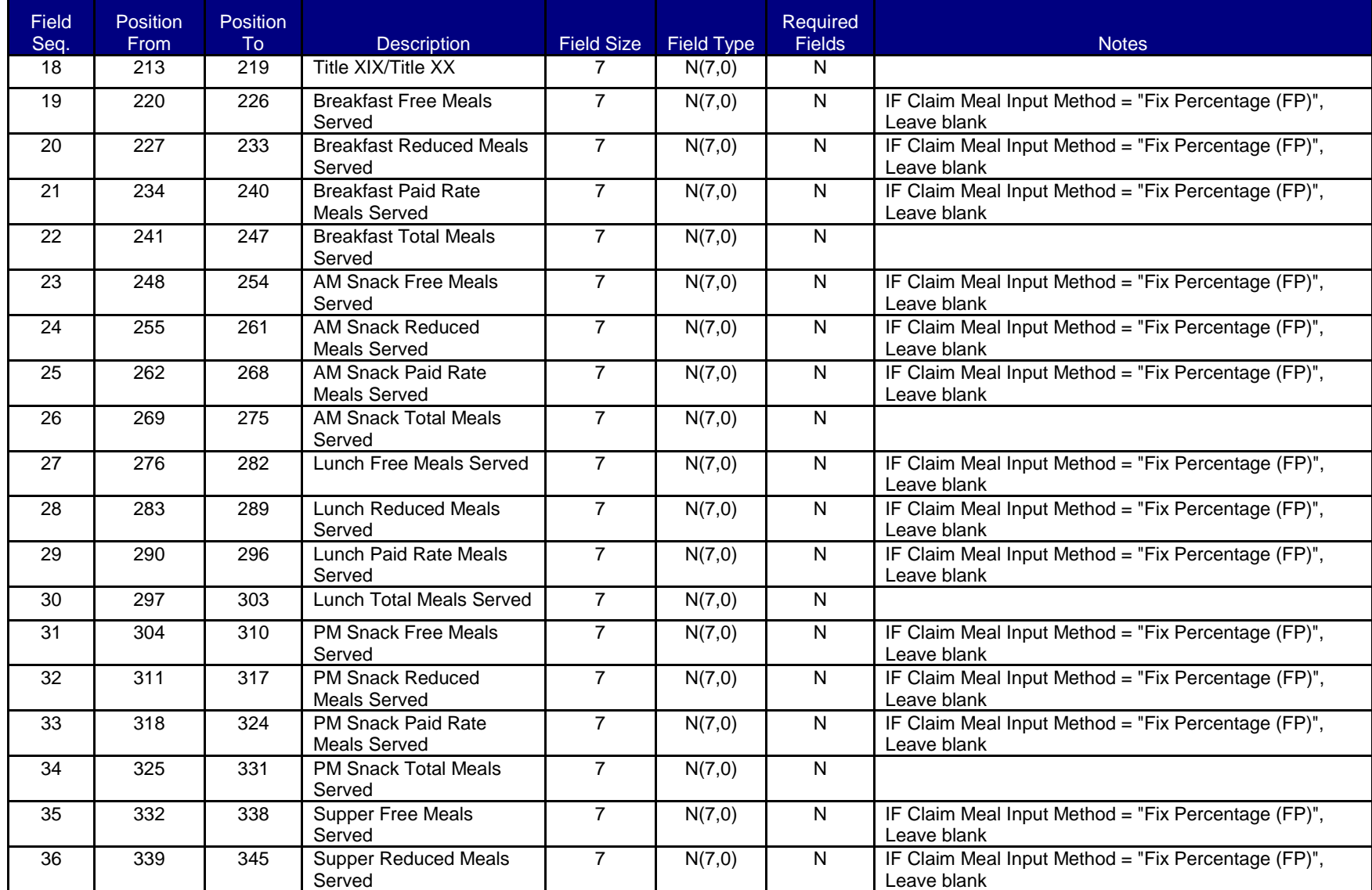

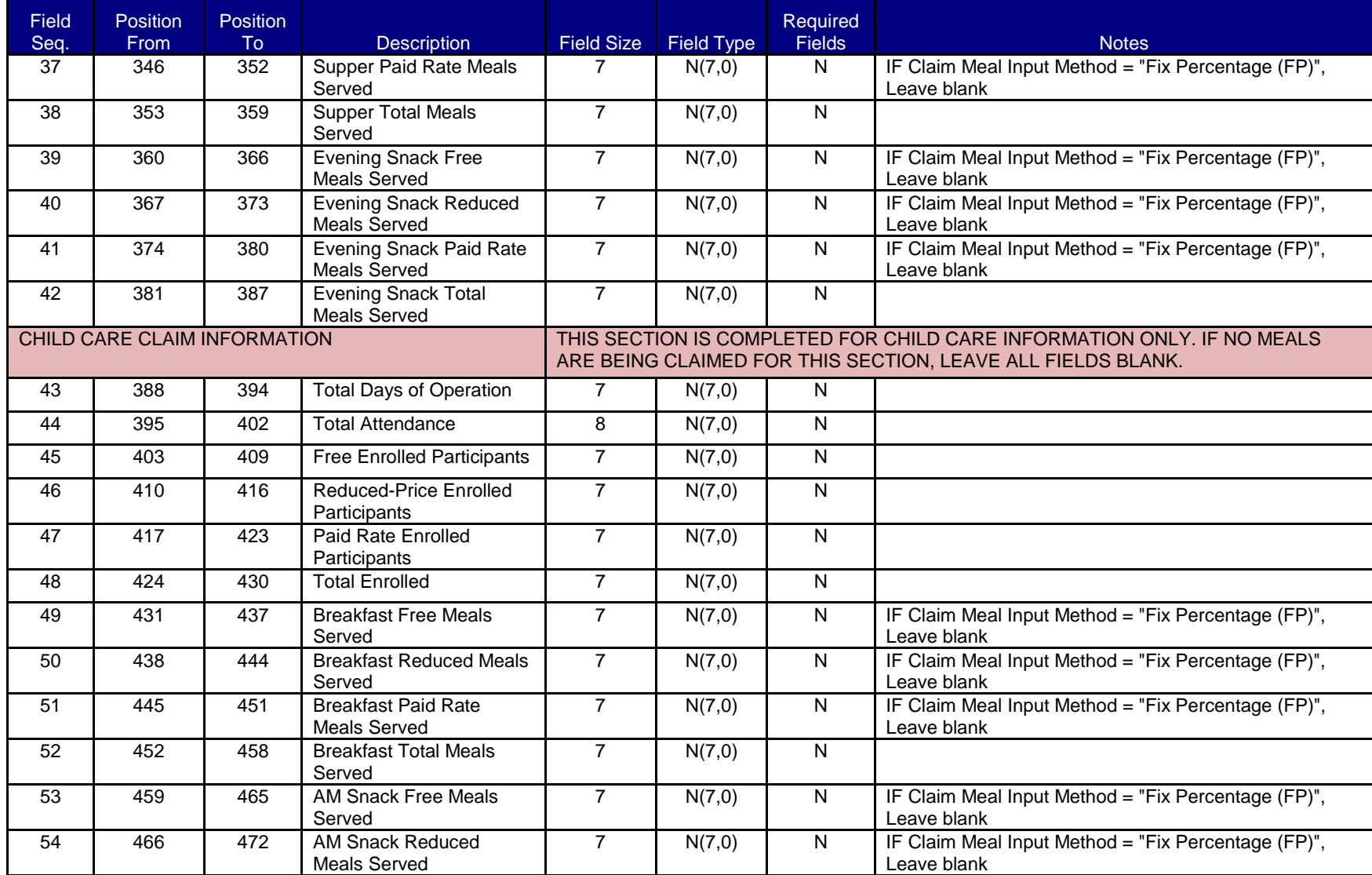

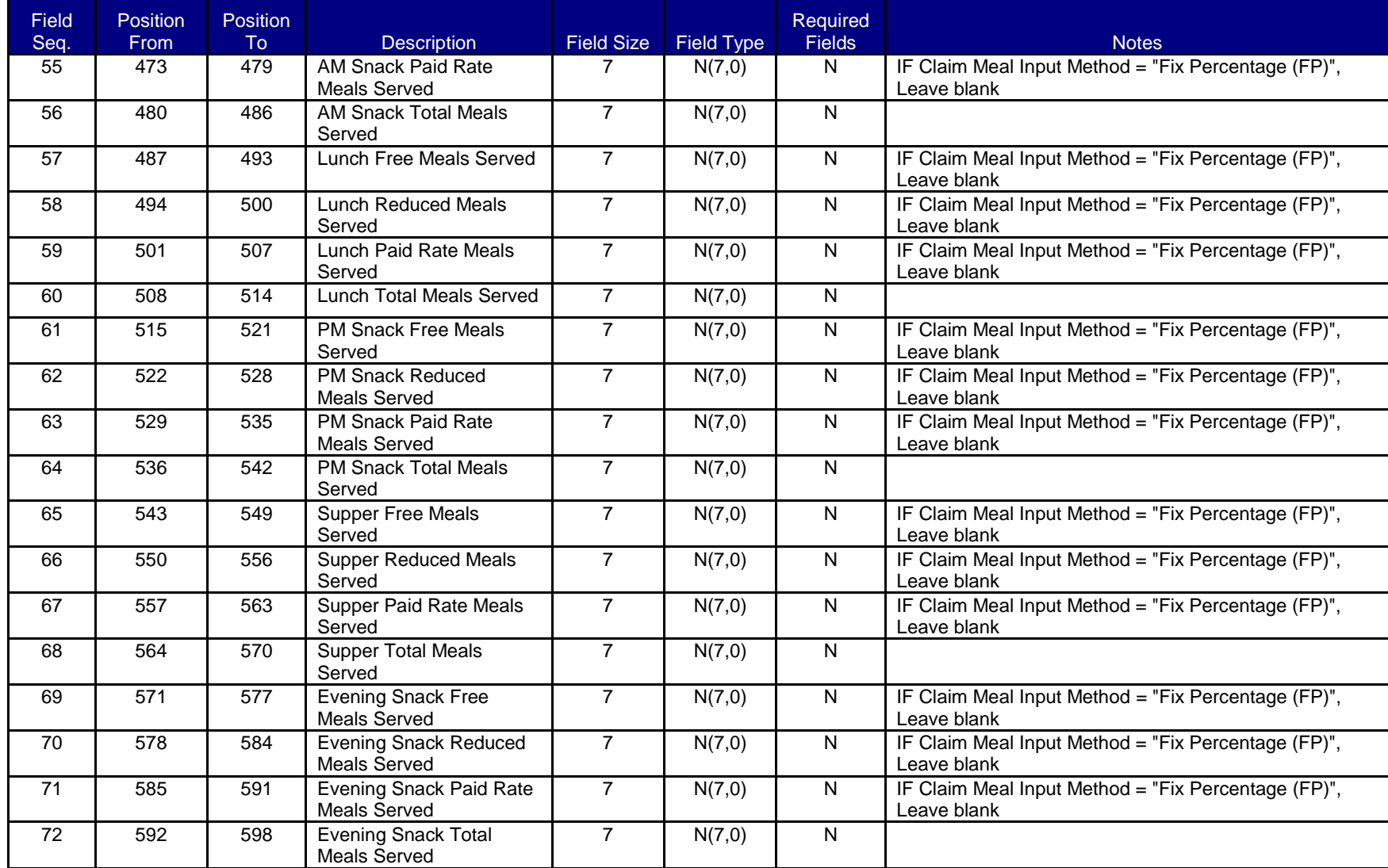

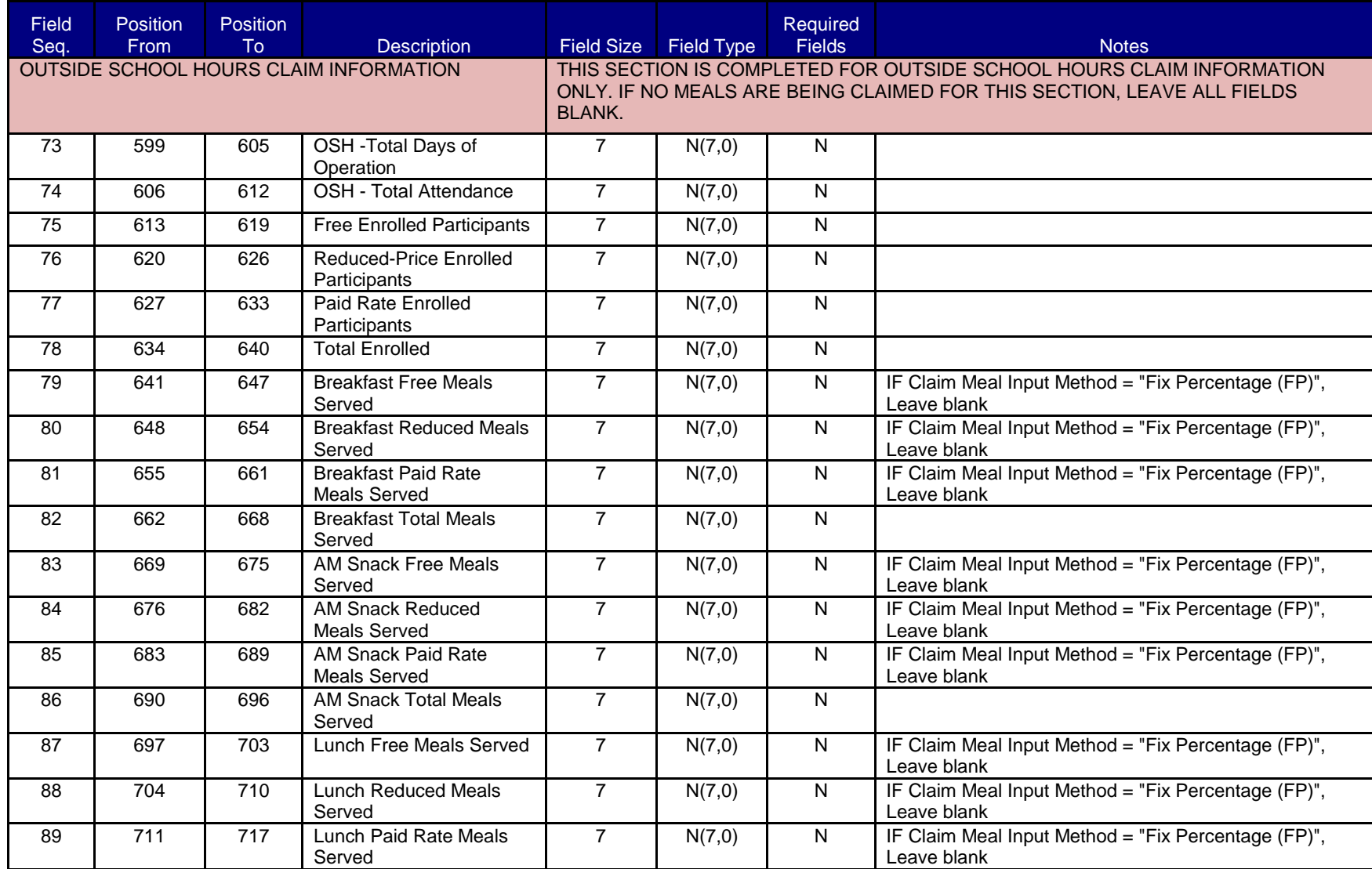

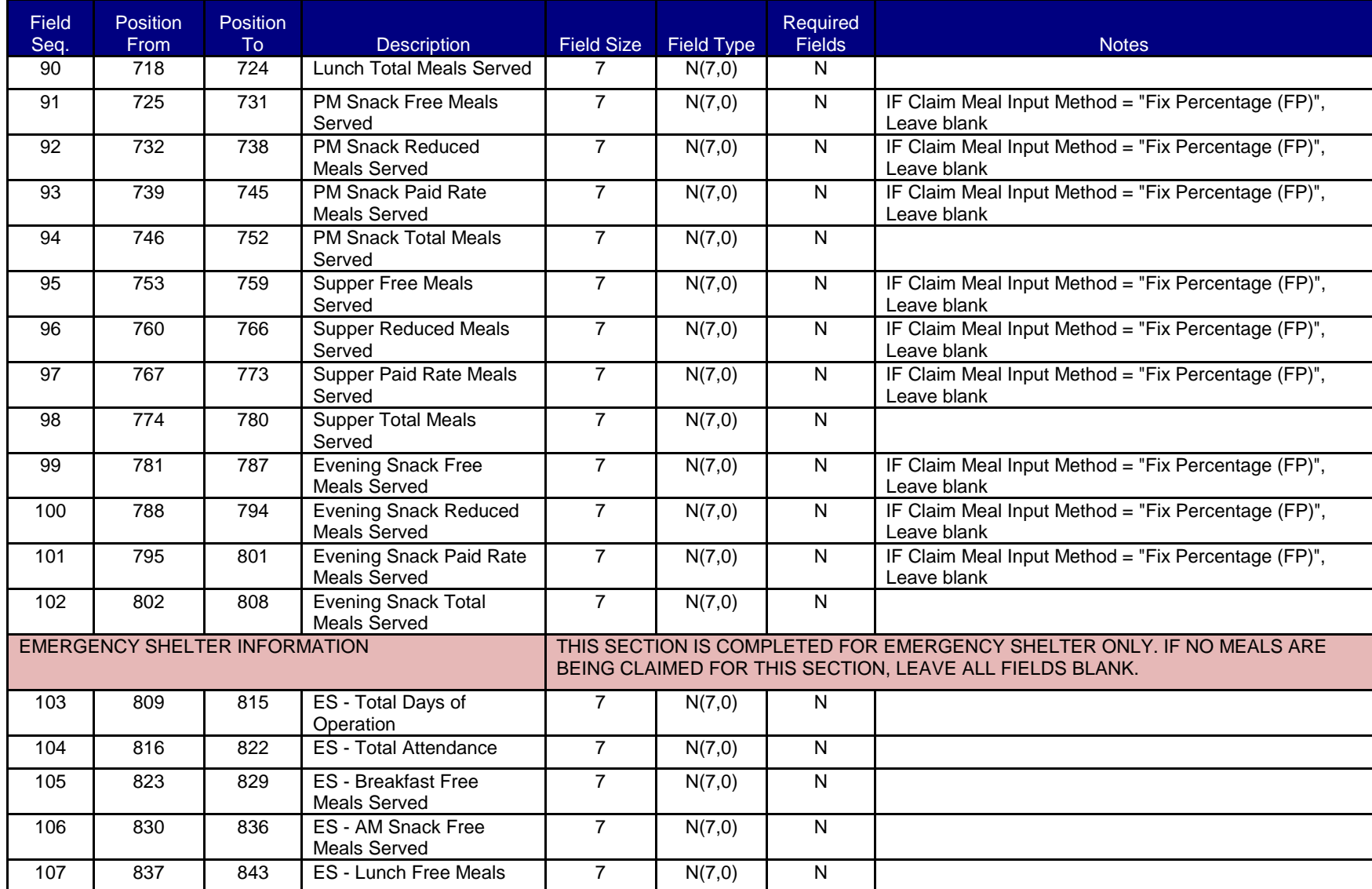

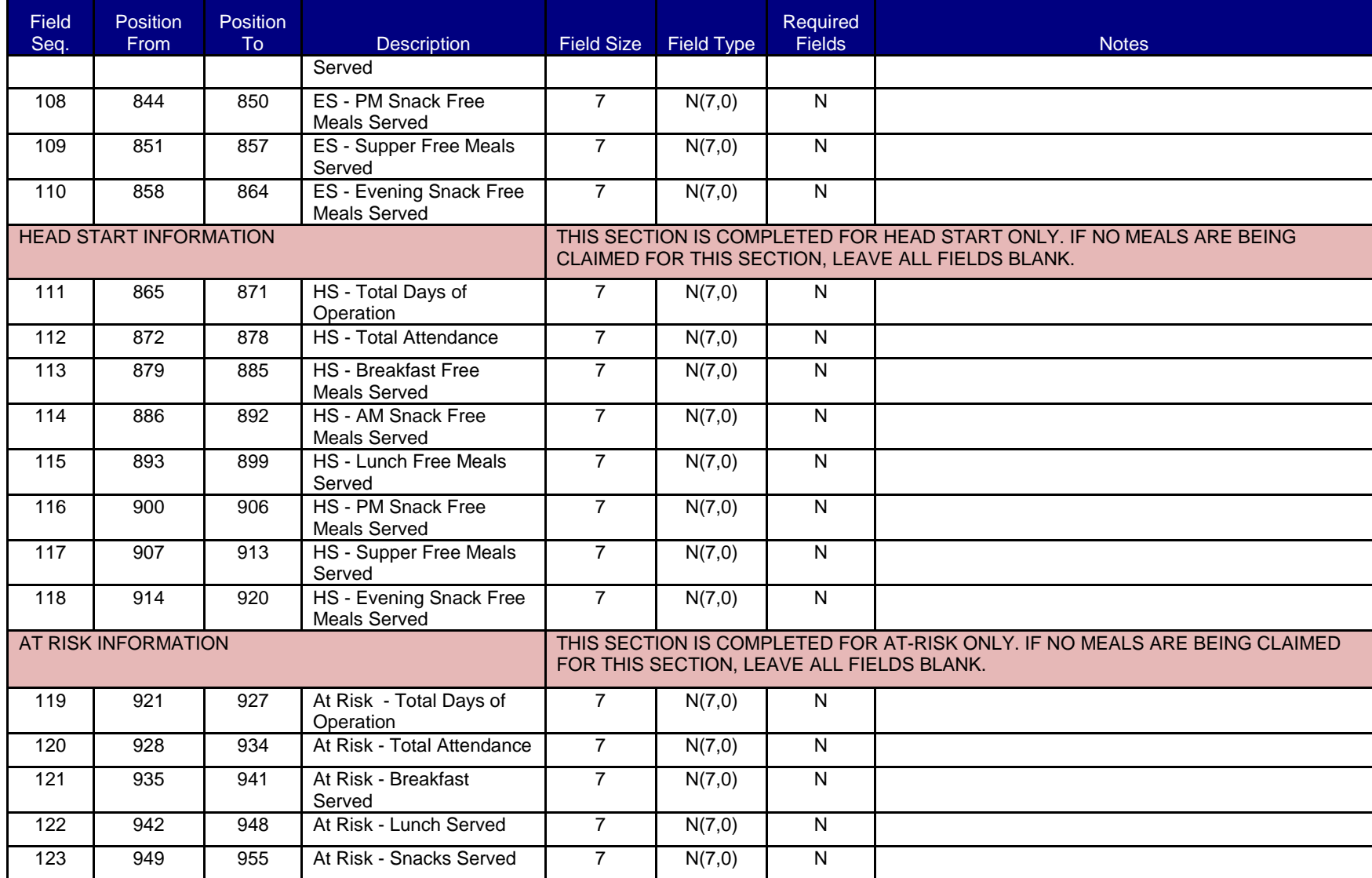

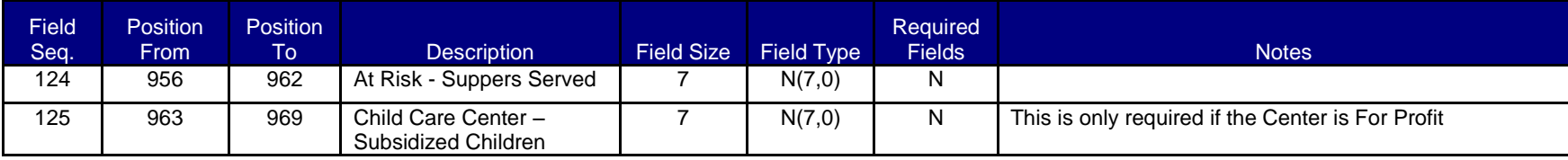